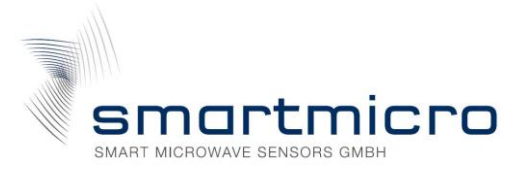

# **Project Documentation** | Getting Started User Guide for Automotive and Industrial Radar Sensors

**Project Number:**

...

**SMS Project Number:**

...

**Project Title:**

...

# **Keyword(s):**

...

**Date:** October 23, 2019

# **Document:**

Getting\_Started\_UserGuide.docx

## **Document state:**

In progress Ready for review

x Released Outdated

### **CONFIDENTIAL AND PROPRIETARY**

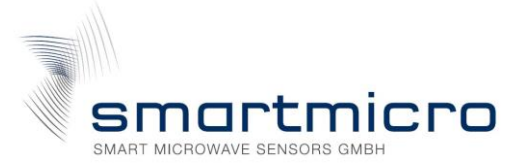

# <span id="page-1-0"></span>1 Contents

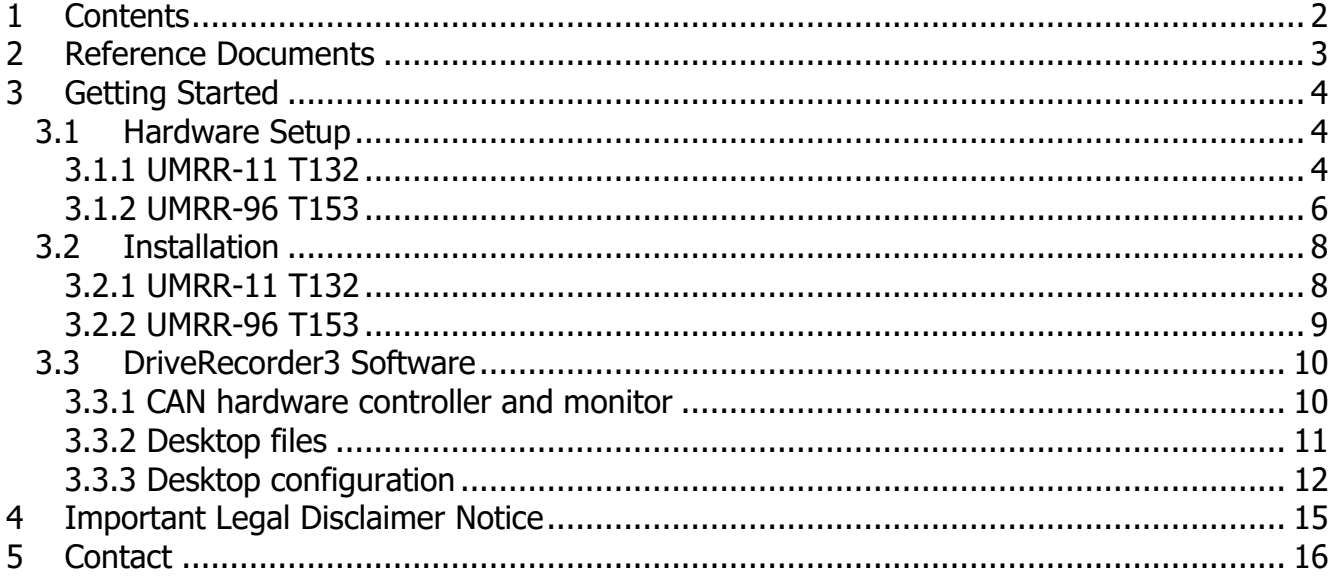

### **CONFIDENTIAL AND PROPRIETARY**

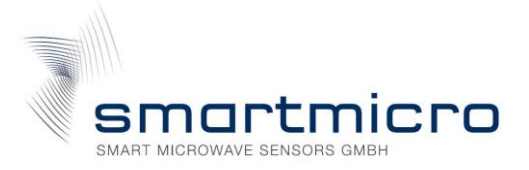

# <span id="page-2-1"></span><span id="page-2-0"></span>**2 Reference Documents**

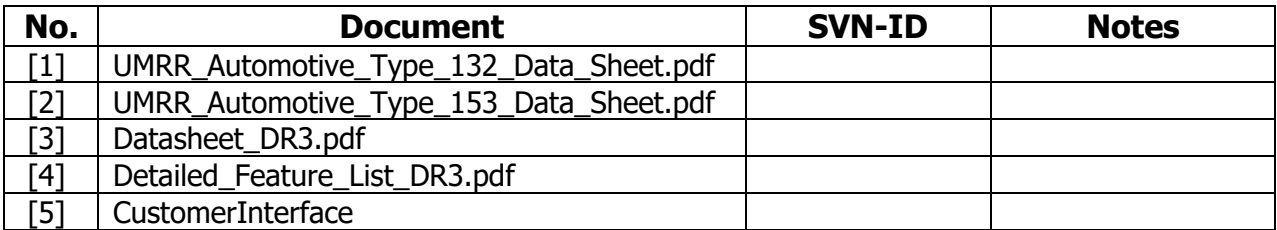

**Table 1:** Reference documents

#### **CONFIDENTIAL AND PROPRIETARY**

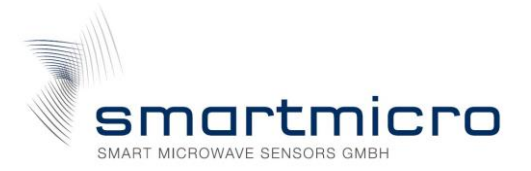

# <span id="page-3-0"></span>**3 Getting Started**

## <span id="page-3-1"></span>**3.1 Hardware Setup**

## <span id="page-3-2"></span>**3.1.1 UMRR-11 T132**

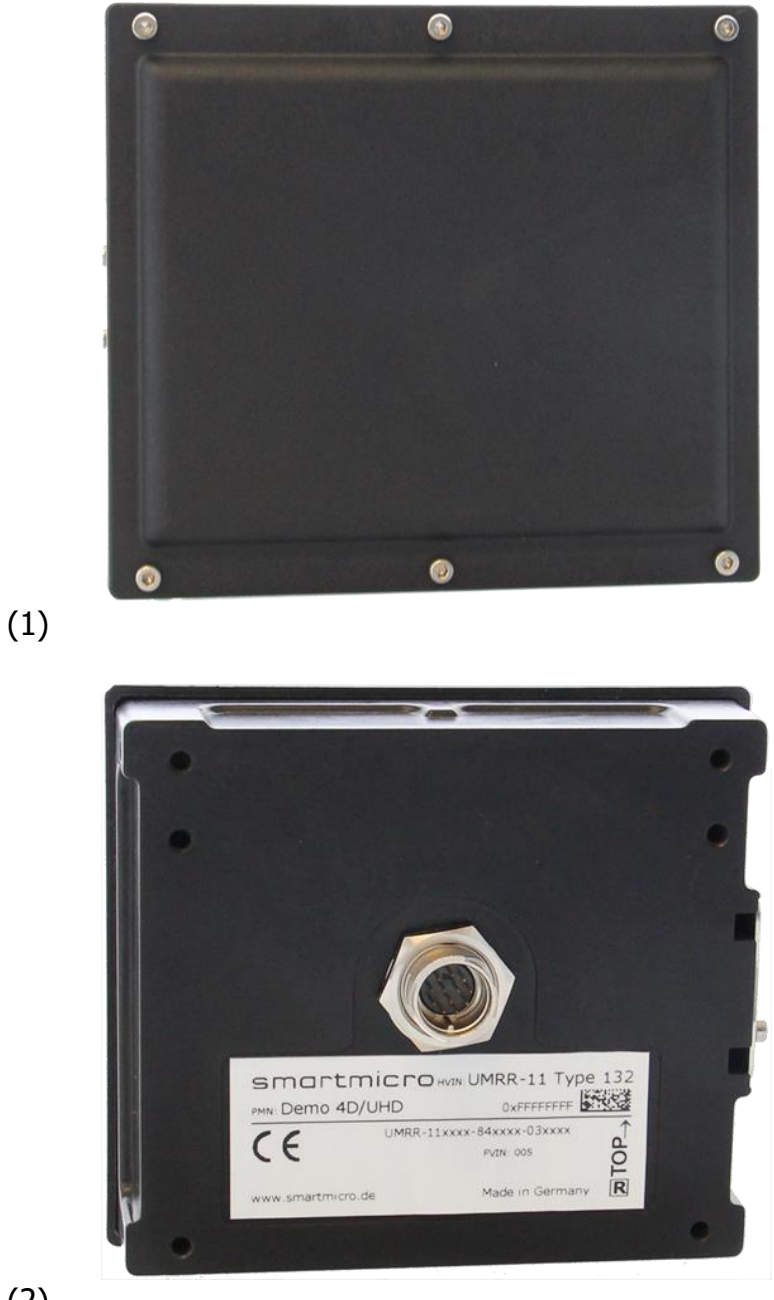

# (2)

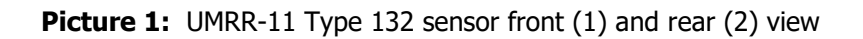

### **CONFIDENTIAL AND PROPRIETARY**

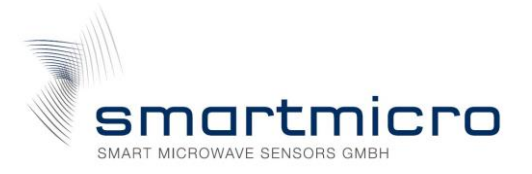

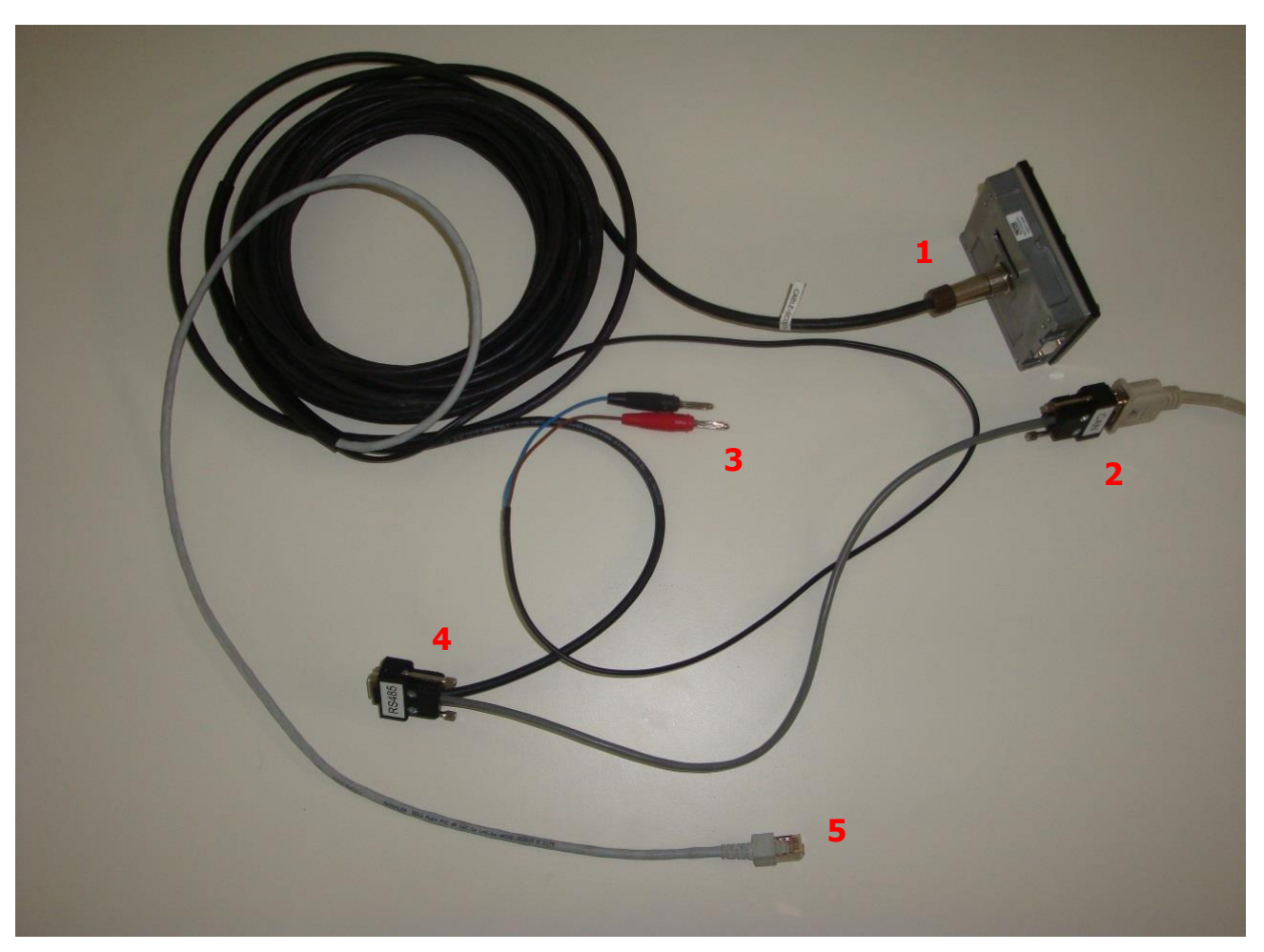

Picture 2: Overview of the UMRR-11 Type 132 connection setup with its compatible cable CABLE-0C0200

- The sensor must be connected to a bayonet connector to the cable (1) (Picture 2)
- The connection to the CAN interface is established by the DSUB9-connector labeled as "CAN" (2).
- The banana plugs (3) are used to supply power to the sensor. (Red Supply voltage, Black - Electrical ground (GND)). The recommended supply voltage is noted within the datasheet [\[1\].](#page-2-1)
- The "RS485" connector (4) is currently not supported for the automotive applications.
- Finally, the RJ45 connector (5) can be used to stream out intermediate data from the signal processing chain through Ethernet, which will not be covered in this document.

### **CONFIDENTIAL AND PROPRIETARY**

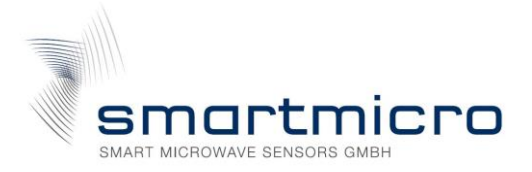

## <span id="page-5-0"></span>**3.1.2 UMRR-96 T153**

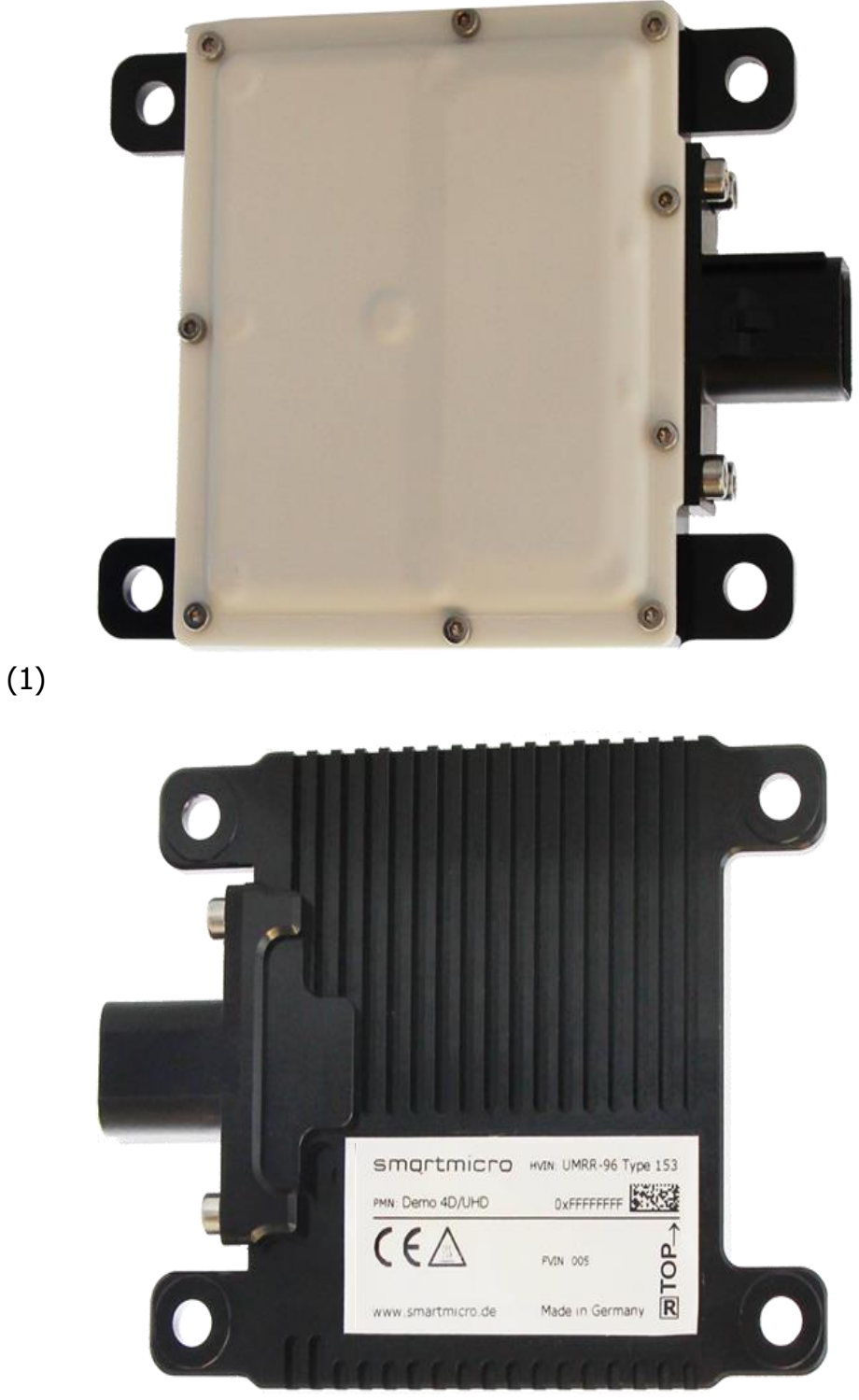

# (2)

## Picture 3: UMRR-96 Type 153 sensor front (1) and rear (2) view

### **CONFIDENTIAL AND PROPRIETARY**

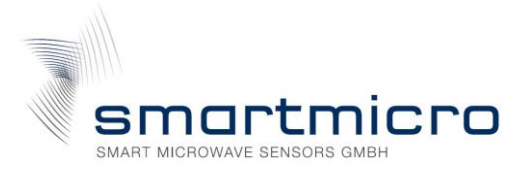

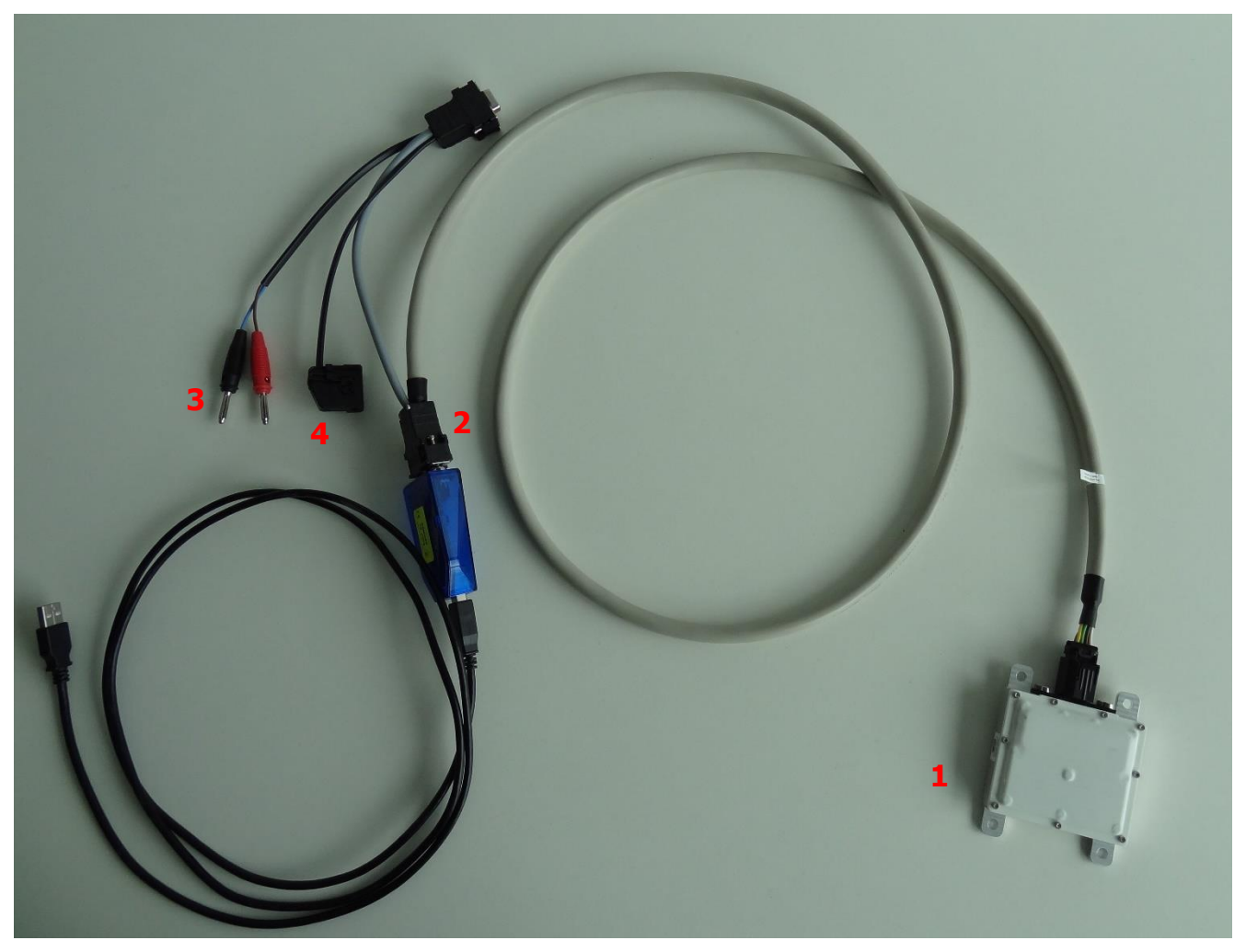

Picture 4: Overview of the UMRR-96 Type 153 connection setup with its compatible cable CABLE-FF0025

- The sensor must be connected to the cable (1) (Picture 4)
- The connection to the CAN interface is established by the DSUB9-connector labeled as "CAN" (2). The pinning is shown in the datasheet  $[2]$ .
- The banana plugs (3) are used to supply power to the sensor. (Red Supply voltage, Black - Electrical ground (GND)). The recommended supply voltage is noted within the datasheet [\[2\].](#page-2-1)
- The second CAN connection (4) and the automotive Ethernet connector are currently unused.

#### **CONFIDENTIAL AND PROPRIETARY**

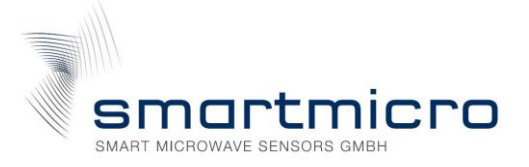

# <span id="page-7-2"></span><span id="page-7-0"></span>**3.2 Installation**

Typically, the radar sensors should be installed at the same height level as the targets to be detected. Please make sure that the radar beam covers the zone of interest as much as possible by adjusting the azimuth and elevation angle. For installations in a car, a mounting height between 50cm and 80cm over the ground with an elevation angle of 0 degree is recommended.

## <span id="page-7-1"></span>**3.2.1 UMRR-11 T132**

The connector of the UMRR-11 is placed on the rear side of the sensor above the label. The origin of the coordinate system is in the middle of the sensor (zero axis). The azimuth angle refers to the horizontal axis, whereas the elevation angle refers to the vertical axis (as indicated in the Picture 5). All the values are provided relatively in regard with the mounting position.

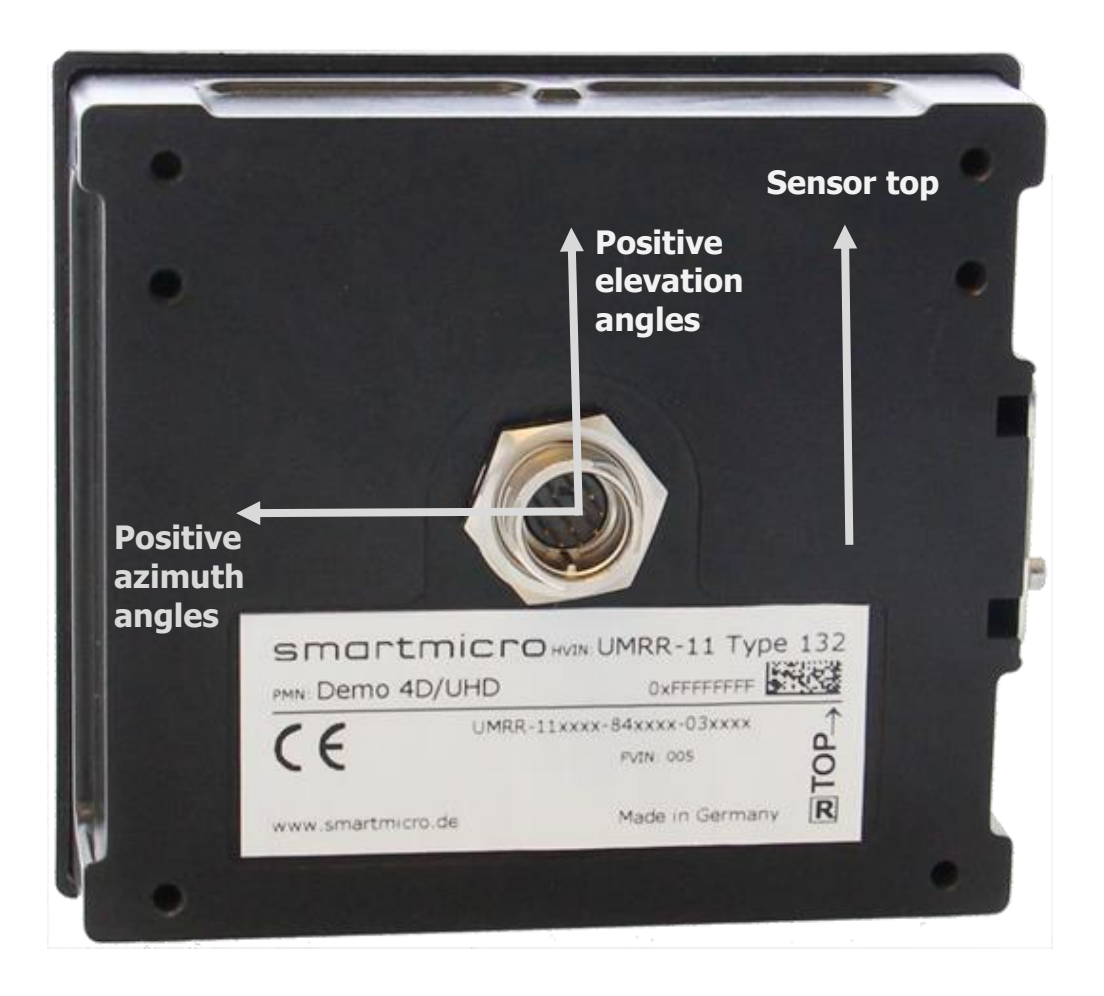

**Picture 5:** UMRR-11 T132 Coordinate system (view from the rear side in the positive x-axis direction)

### **CONFIDENTIAL AND PROPRIETARY**

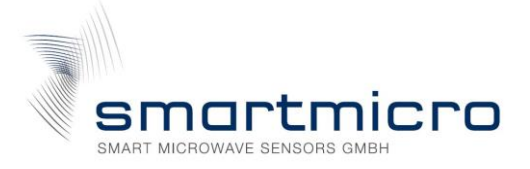

## **3.2.2 UMRR-96 T153**

The UMRR-96 is placed in such a way that you're facing it from the rear side and it's connector is pointing to your left (as shown in the Picture 6). The origin of the coordinate system is in the middle of the sensor (zero axis). The azimuth angle refers to the horizontal axis, whereas the elevation angle refers to the vertical axis as indicated in the Picture 6. All the values are provided relatively in regard with the mounting position.

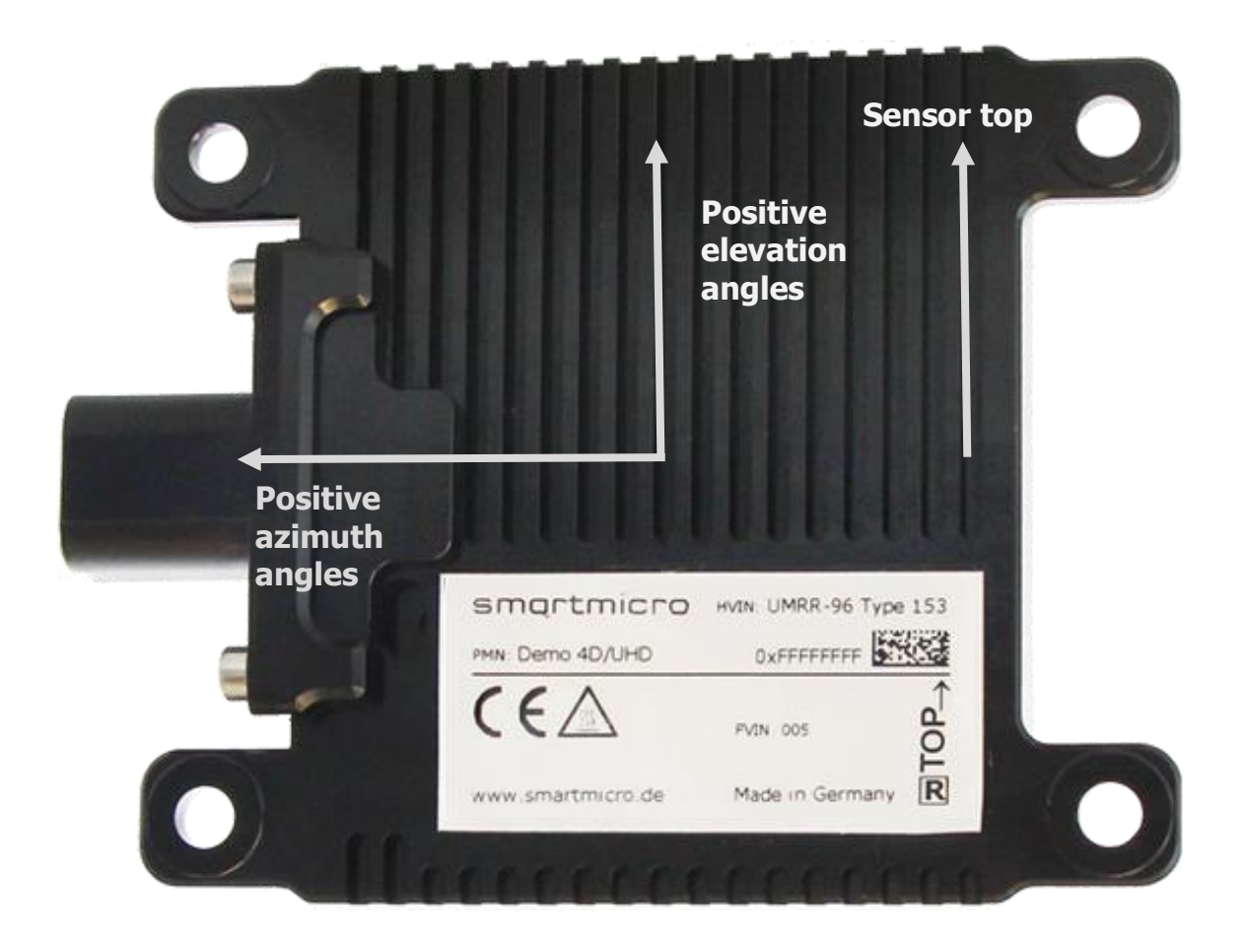

Picture 6: UMRR-96 T153 Coordinate system (view from the rear side in the positive x-axis direction)

#### **CONFIDENTIAL AND PROPRIETARY**

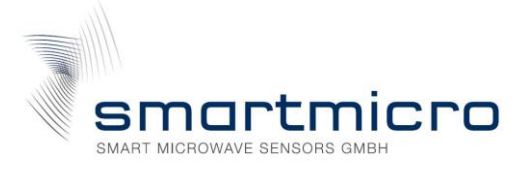

# <span id="page-9-0"></span>**3.3 DriveRecorder3 Software**

DriveRecorder3 (DR3) is a smartmicro tool for visualization, recording, replaying and exporting the CAN or Ethernet data. This software can be downloaded on smartmicro's [homepage.](http://www.smartmicro.de/automotive-radar/setup-software/) To use DR3, an access code is required. At the start of DR3 after it's installation, a request code will be generated. Please send this request code to:

[software-registration@smartmicro.de](mailto:software-registration@smartmicro.de)

After the registration you can use DR3 as a full version. In DR3 software, a help menu is available (Press F1). The software supports multiple CAN interfaces and compatible hardware can be found in  $\lceil 3 \rceil$ .

The DR3 allows you to record any CAN data on the connected channels and can interpret the CAN packages directly. It also allows you to export the target data to a CSV-file for later analysis. Further information can be found in  $[3,4]$ 

## <span id="page-9-1"></span>**3.3.1 CAN hardware controller and monitor**

Once everything is connected and the sensor is powered, the targets should appear in both TargetDraws as well as in the sensor TargetList window. If not, then the below items should be checked.

1. First, check the "HW Monitor" (Picture 7): The connection must be indicated in green. If this is not the case, a click on the "reinit" will search again for CAN hardware (this could be the case when the hardware is connected after starting DR3)

This dialogue can be found in the top left sub window; furthermore you need to select the appropriate tab (as indicated in the Picture 7)

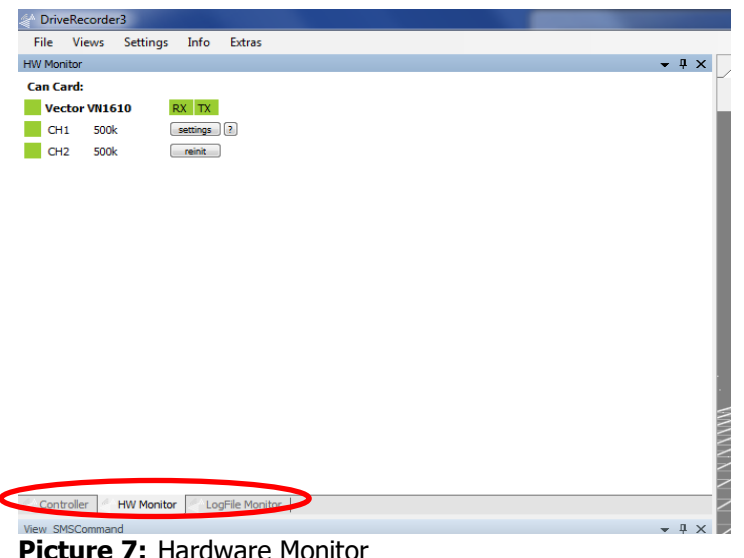

### **CONFIDENTIAL AND PROPRIETARY**

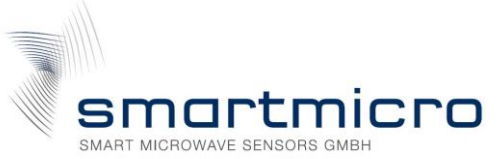

2. Second, check if the "Controller" is monitoring (Picture 8): For this "Record" tab and the "M" button (1) must be activated (which will be indicated in grey) and this in turn will activate "Start Recording" (2) and "Stop Recording/Monitoring" (3) elements (as shown in the Picture 8)

| DriveRecorder3                                                                   |        |                                  |
|----------------------------------------------------------------------------------|--------|----------------------------------|
| File Views<br><b>Settings</b><br>Info                                            | Extras |                                  |
| Controller                                                                       |        | $-4x$                            |
| Record<br>Replay                                                                 |        | $\left\lceil \cdot \right\rceil$ |
| Video<br>CAN<br>⊛                                                                |        |                                  |
| File_CANDataSink<br>$\bullet$<br>on<br>Choose File<br>₹<br>00:00:00<br>0KB       |        |                                  |
| $\bullet$ off<br>File_Video<br><b>Choose File</b><br>⊟<br>00:00:00<br><b>OKB</b> |        |                                  |
| $\mathbf M$<br>$\overline{\mathbf{2}}$<br>з                                      |        |                                  |
|                                                                                  |        |                                  |
|                                                                                  |        |                                  |
|                                                                                  |        |                                  |
|                                                                                  |        |                                  |
|                                                                                  |        |                                  |
| HW Monitor   LogFile Monitor<br>Controller                                       |        |                                  |
| View_SMSCommand                                                                  |        | $\star$ 4 $\times$               |

**Picture 8:** Controller with active monitoring

The CAN raw data (not interpreted) is displayed on the CANDataGrid (Picture 9). In this window, the messages are sorted either by identifier (Identifier mode: Here each message with the same identifier overwrites the old message) or time (Buffer mode).

| <b>View CANDataGrid</b>       |       |      |              |                               |        |           |              | $-4 \times$              |
|-------------------------------|-------|------|--------------|-------------------------------|--------|-----------|--------------|--------------------------|
| M <sub>3</sub> q <sub>3</sub> | Ident | Type | Len          | Data bytes [70]               | Source | Destinati |              | Ch. Nr $F \wedge$        |
| 267                           | 400   | CAN  | 8            | 00.05.00.00.08.6A.03.5B       | 65535  | 65535     | $\mathbf{1}$ | -                        |
| 532                           | 401   | CAN  | $\mathbf{s}$ | 00.01.A9.A0.01.3B.18.C7       | 65535  | 65535     | $\mathbf{1}$ | ۰                        |
| 532                           | 402   | CAN  | $\mathbf{a}$ | 00.01.01.00.01.60.30.40       | 65535  | 65535     | $\mathbf{1}$ | $\overline{\phantom{a}}$ |
| 532                           | 403   | CAN  | $\mathbf{a}$ | 00.01.B4.40.01.71.30.A7       | 65535  | 65535     | $\mathbf{1}$ | -                        |
| 532                           | 404   | CAN  | $\mathbf{s}$ | 00.01.A6.C0.01.75.10.0D       | 65535  | 65535     | $\mathbf{1}$ | -                        |
| 532                           | 405   | CAN  | $\mathbf{a}$ | 00.01.BF.C0.01.77.2A.E5 65535 |        | 65535     | $\mathbf{1}$ | -                        |
| 532                           | 406   | CAN  | a            | 00.01.BD.00.01.77.04.45 65535 |        | 65535     | $\mathbf{1}$ | $\equiv$                 |
| 532                           | 407   | CAN  | $\mathbf{a}$ | 00.01.A4.00.01.76.F6.09 65535 |        | 65535     | $\mathbf{1}$ |                          |
| 532                           | 408   | CAN  | 8            | 00.01.A5.C0.01.77.0C.97       | 65535  | 65535     | 1            |                          |
| 526                           | 409   | CAN  | 8            | 00.01.B8.E0.01.76.F2.01 65535 |        | 65535     | $\mathbf{1}$ | -                        |
| 418                           | 40A   | CAN  | 8            | 00.01.CB.E0.01.78.E8.01 65535 |        | 65535     | $\mathbf{1}$ |                          |
| 118                           | 40B   | CAN  | $\mathbf{a}$ | 00.01.CE.40.01.78.F2.51 65535 |        | 65535     | $\mathbf{1}$ |                          |
| 10                            | 40C   | CAN  | s.           | 00.01.CE.80.01.78.F4.53 65535 |        | 65535     | $\mathbf{1}$ |                          |
| 266                           | 500   | CAN  | $\mathbf{s}$ | 00.00.00.00.00.00.00.00 65535 |        | 65535     | $\mathbf{1}$ | -                        |
| 266                           | 501   | CAN  | 8            | 00.00.00.00.01.00.01.00 65535 |        | 65535     | $\mathbf{1}$ |                          |
|                               |       |      |              |                               |        |           |              |                          |
|                               |       |      |              |                               |        |           |              |                          |
|                               |       |      |              |                               |        |           |              |                          |
|                               |       |      |              |                               |        |           |              |                          |
|                               |       |      |              |                               |        |           |              |                          |
|                               |       |      |              |                               |        |           |              |                          |
|                               |       |      |              |                               |        |           |              |                          |
|                               |       |      |              |                               |        |           |              |                          |
| $\epsilon$                    |       |      |              |                               |        |           |              | $\rightarrow$            |

**Picture 9:** CAN raw data on CANDataGrid

## <span id="page-10-0"></span>**3.3.2 Desktop files**

The behavior of the DR3 is mainly controlled by so called "desktops", which store the configuration within a \*.dsk file. There are three DR3 desktops delivered within the installation of the software, one for UMRR-96 Type 153 and two for the UMRR-11 Type 132.

### **CONFIDENTIAL AND PROPRIETARY**

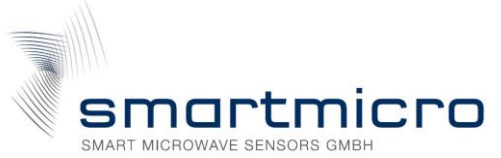

To load the appropriate desktop, open the "File" menu (as shown in the Picture 10 - (1)) and click on the entry "Load Desktop". This opens a dialogue pointing to the installation directory of DR3, where the individual desktop files are stored. To use UMRR-96 Type 153, the desktop "std\_desktop\_T153.dsk" should be used. To use UMRR-11 Type 132 in long range mode, the desktop "std\_desktop\_T132\_ACC.dsk", and for the medium/short range mode "std\_desktop\_T132\_AEB.dsk" should be used.

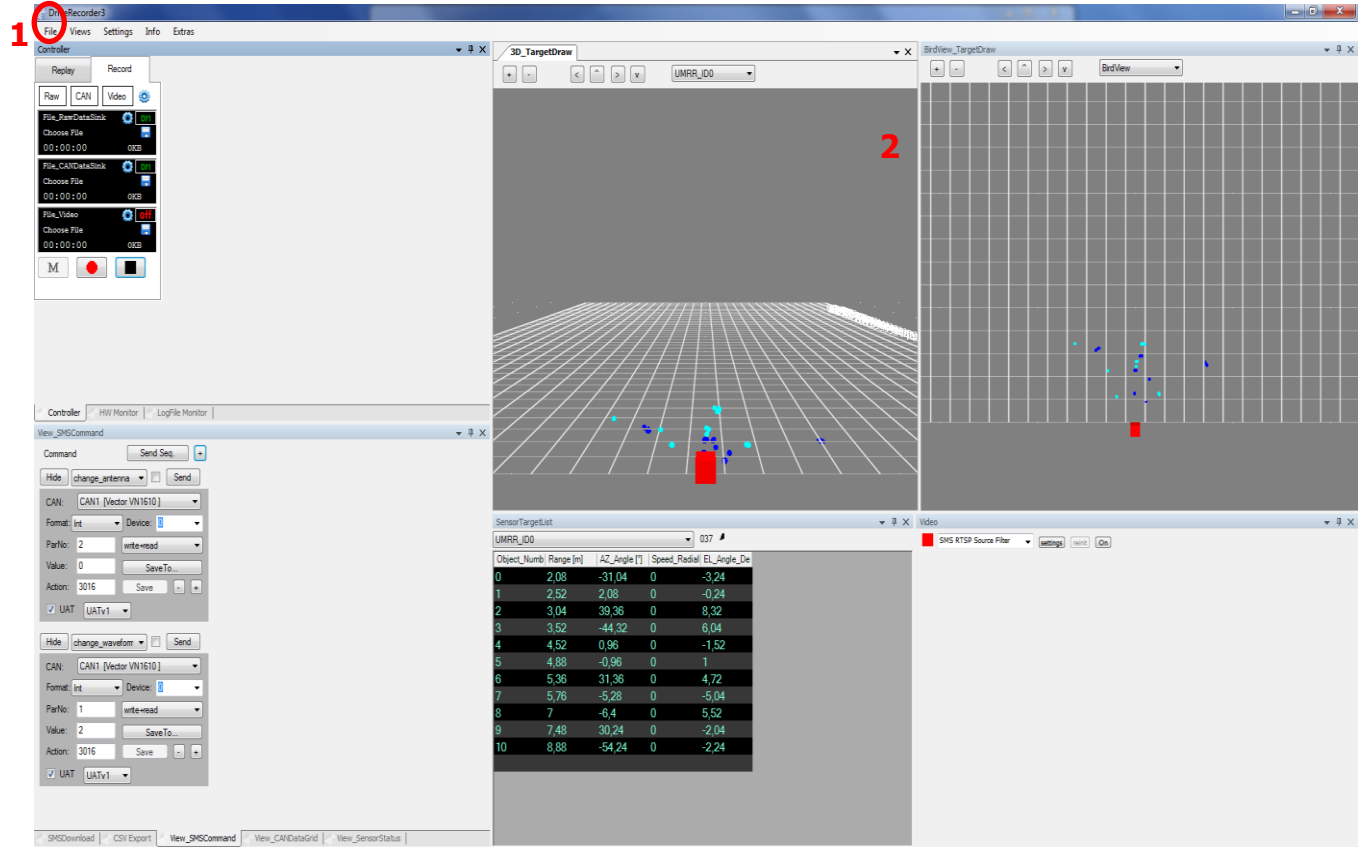

**Picture 10:** Main window of DR3, UMRR-96 Type 153 desktop

## <span id="page-11-0"></span>**3.3.3 Desktop configuration**

The DR3 is configurable to a higher extent, therefore only a minor subset of the configuration will be presented in this document.

The most important settings for visualizing the raw targets transmitted via CAN are in the two TargetDraw sub windows (as shown in the Picture 10 - (2)) in the top right of the main window. All in all, both views are configured with the same settings, just the perspectives are different. However, one difference is the option of the speed vectors in the bird view perspective. This means that each raw target will be plotted with a vector pointing towards (or away from) the sensor depending upon the direction of movement of the target, and the length of the vector being scaled to the radial speed value.

### **CONFIDENTIAL AND PROPRIETARY**

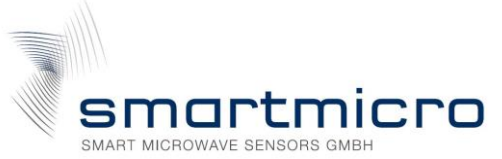

To (de)activate this option, the settings dialogue of the TargetDraw must be opened by right clicking on the title bar of the sub window and selecting the "Settings" entry (Picture 11)

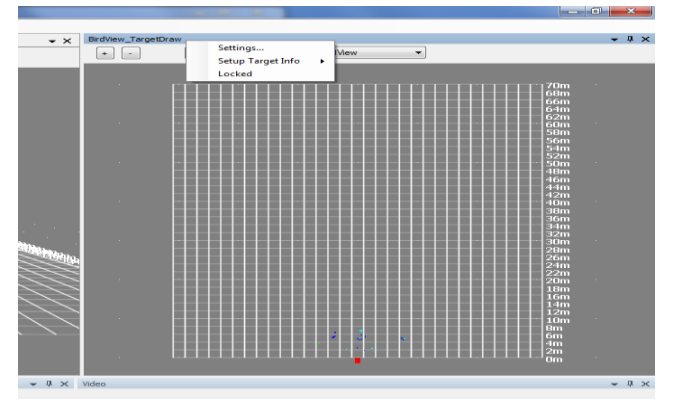

**Picture 11:** Opening the TargetDraw Settings

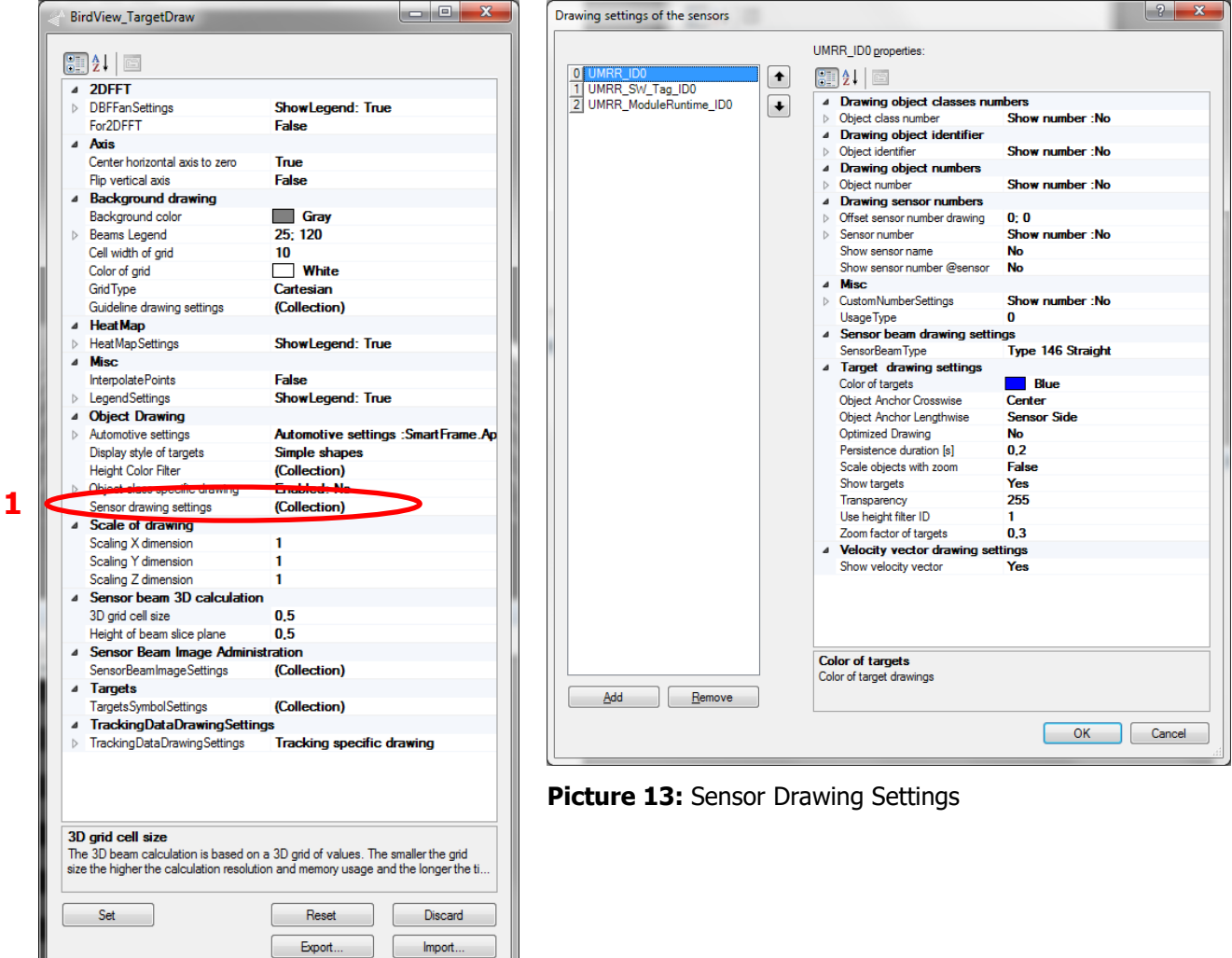

## **Picture 12:** TargetDraw Settings

## **CONFIDENTIAL AND PROPRIETARY**

The Information contained in this document shall remain the sole exclusive property of s.m.s smart microwave sensors GmbH and shall not be disclosed by the recipient to third parties without prior consent of s.m.s smart microwave sensors GmbH in writing.

lmport

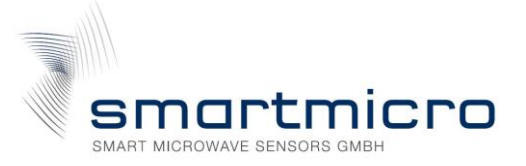

Afterwards select the field "Sensor drawing settings" (Picture 12 - (1)) which in turn make a button appear beside "Collection", upon then clicking that button will opens a dialogue (as shown in the Picture 13). At the bottom of the dialogue, there exist an option to turn the velocity vector on/off.

Another noticeable option within the TargetDraw is the configuration of the reference lanes. For general purpose, the desktops are preconfigured to have grid-like references to easily estimate the target position. Depending upon the application, we can select the suitable settings. For example, the broader lanes are for the street reference or finer/sparser range lines so that it will not clutter the visualization. This can be achieved by expanding the "Automotive settings" and then "Lane settings" (as shown in the Picture 14). There we can configure the number of lanes, their width and reference range lines.

Additionally, the settings can be imported and exported using the buttons at the bottom of the dialogue, and henceforth saving different settings for different applications or scenarios is possible. This applies for every configuration dialogue within DR3.

|    | <b>BirdView_TargetDraw</b>      | -9<br>œ                                 | x |
|----|---------------------------------|-----------------------------------------|---|
|    |                                 |                                         |   |
|    | ■ ∰                             |                                         |   |
|    | Guideline drawing settings      | (Collection)                            |   |
|    | <b>Heat Map</b>                 |                                         |   |
| D. | <b>HeatMapSettings</b>          | ShowLegend: True                        |   |
|    | 4 Misc                          |                                         |   |
|    | <b>InterpolatePoints</b>        | <b>False</b>                            |   |
| ▷  | LegendSettings                  | <b>ShowLegend: True</b>                 |   |
|    | <b>4</b> Object Drawing         |                                         |   |
|    | ▲ Automotive settings           | <b>Automotive settings : SmartFrame</b> |   |
|    | Automotive application          | <b>SWA</b>                              |   |
|    | Host vehicle settings<br>D.     | Width: 1, Length: 1                     |   |
|    | 4 Lane settings                 | Number of lanes: 31                     |   |
|    | Alert Lane Settings             | Alert Lane Active : True                |   |
|    | Fixed lane length               | True                                    |   |
|    | Lane color                      | <b>White</b>                            |   |
|    | Lane end                        | 90                                      |   |
|    | Lane start                      | 0                                       | Ξ |
|    | Lane width                      | 2                                       |   |
|    | Number of lanes                 | 31                                      |   |
|    | Number of line segments         | 181                                     |   |
|    | ▲ RangeLinesSettings            | Number of range lines: 46               |   |
|    | Color or range lines            | <b>White</b>                            |   |
|    | Number of range lines 46        |                                         |   |
|    | Position first range line 0     |                                         |   |
|    | Position last range line 90     |                                         |   |
|    | Width of range lines            | 0.5                                     |   |
|    | Stripe gap length               | 0                                       |   |
|    | Stripe length                   | 2                                       |   |
|    | Stripe speed coefficient        | 400                                     |   |
|    | Stripe width                    | 1.75                                    |   |
|    | UseObjectSpeedForDrawingAl True |                                         |   |
|    | Display style of targets        | Simple shapes                           |   |
|    | <b>Height Color Filter</b>      | (Collection)                            |   |
|    | <b>Object Drawing</b>           |                                         |   |
|    | Set                             | Reset<br><b>Discard</b>                 |   |
|    |                                 | Export<br>Import                        |   |

**Picture 14: Automotive settings** 

#### **CONFIDENTIAL AND PROPRIETARY**

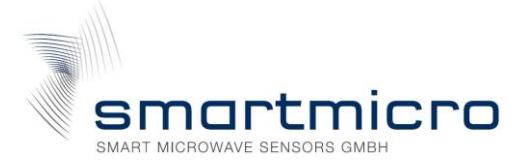

# <span id="page-14-0"></span>**4 Important Legal Disclaimer Notice**

All Product, product specifications and data in this project documentation are subject to change without notice to improve reliability, function, design or otherwise.

The statements, technical information and recommendations contained herein are believed to be accurate as of the date hereof. Smartmicro disclaims all liability for any errors, inaccuracies or incompleteness contained in this datasheet or in any other disclosure relating to the Product.

To the extent permitted by applicable law, Smartmicro disclaims (i) any and all liability arising out of the application or use of the Product or the data contained herein, (ii) any and all liability of damages exceeding direct damages, including - without limitation – indirect, consequential or incidental damages, and (iii) any and all implied warranties, including warranties of suitability of the Product for a particular purpose.

Statements regarding the suitability of Products for certain types of applications are based on Smartmicro' knowledge of typical requirements that are often placed on Smartmicro' Products in generic/general applications. Such statements are, however, not binding statements about the suitability of Products for a particular/specific application. It is the customer/user's own responsibility to validate that the Product with the specifications described herein is suitable for use in its particular/specific application. Parameters and performance of the Products may due to particular/specific applications and due to particular/specific surroundings deviate from the statements made herein. Therefore, it is important that customer/user has thoroughly tested the Products and has understood the performance and the limitations of the Products before installing the Products for the final applications or before commercialization. Although Products are well optimized to be used for the intended applications stated herein, it must also be understood by the customer/user that the detection probability may not be 100 % and the false alarm rate may not be zero.

The information provided herein, relates only to the specific Product designated and may not be applicable when such Product is used in combination with other materials or in any process not defined herein. All operating parameters, including typical parameters, must be validated for each customer application by the customer/user's technical experts. Customers using or selling Smartmicro products not expressly indicated for use in such applications do so at their own risk.

This Product specification or data sheet does not expand or otherwise modify Smartmicro terms and conditions of purchase, including but not limited to the warranty expressed therein.

Except as expressly indicated in writing by Smartmicro, the Products are not designed for use in medical, life-saving, or life-sustaining applications or for any other application in which the failure of the Product could result in personal injury or death.

No license, express or implied, by estoppel or otherwise, to any intellectual property rights is granted by this document or by any conduct of Smartmicro Product names and markings noted herein may be trademarks of their respective owners.

Please note that the application of the Product may be subject to standards or other regulations that may vary from country to country. Smartmicro does not guarantee that the use of Products in the applications described herein will comply with such regulations in any country. It is the customer/user's responsibility to ensure that the use and incorporation of Products complies with the regulatory requirements of their markets.

If any provision of this Disclaimer is, or is found to be, void or unenforceable under applicable law, that will not affect the validity or enforceability of the other provisions of this Disclaimer.

#### **CONFIDENTIAL AND PROPRIETARY**

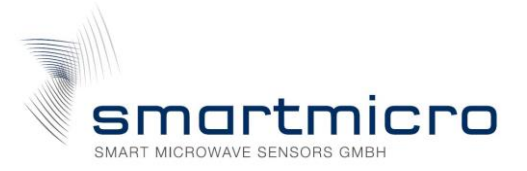

# <span id="page-15-0"></span>**5 Contact**

# **Address:**

smart microwave sensors GmbH In den Waashainen 1 38108 Braunschweig **Germany** 

## **Phone / Fax numbers:**

Phone: +49-531-39023-0 Fax: +49-531-39023-599

## **Web / Email address:**

Web: [www.smartmicro.de](http://www.smartmicro.de/) Email: [info@smartmicro.de](mailto:info@smartmicro.de)

Technical support for industrial and automotive sensors: [support@smartmicro.de](mailto:support@smartmicro.de)

### **CONFIDENTIAL AND PROPRIETARY**